# 04-Clash For Windows教程

[Update](#page-2-0)

**NNK1. 关闭代理! 关闭代理!** 

- . 点击 [Profiles](#page-3-0)
- 3. 删除之前的配置文件
- 4. 下载配置文件
- . [启动代理](#page-6-0)

N Clash 是一款优秀的 V2ray/SSR 客户端,支持自动测速,自动选线,强大的自定义策略分流。支持<br>△ Clash 是一款优秀的 V2ray/SSR 客户端,支持自动测速,自动选线,强大的自定义策略分流。支持 ⽹卡 Tun/Tap 全局模式的客户端软件。

同时支持 Windows/Mac/Linux 等系统, 但是 Windows 支持最优秀。

#### 下载地址:

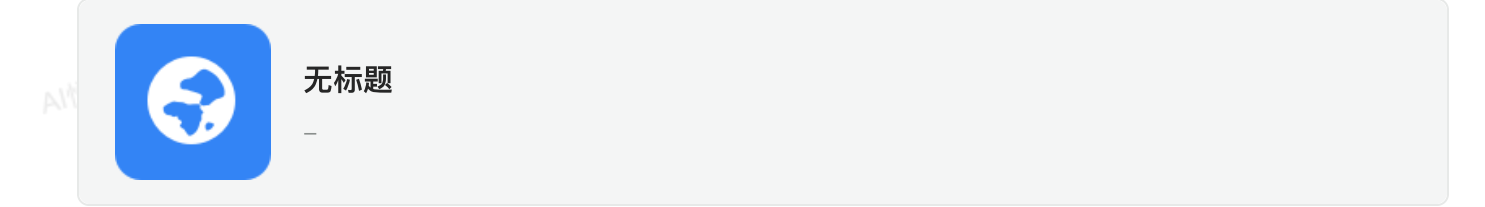

下载安装完成后,我会发订阅链接给你。跟我购买的我也会发订阅链接给你。

打开 Clash 主界⾯,选择 Profiles, 粘贴从 iGG 复制的《Clash 订阅码》,点击 Download 按 钮,下载配置文件。 clash 默认的 config.yaml 文件千万不要删除, 删除了可能会导致

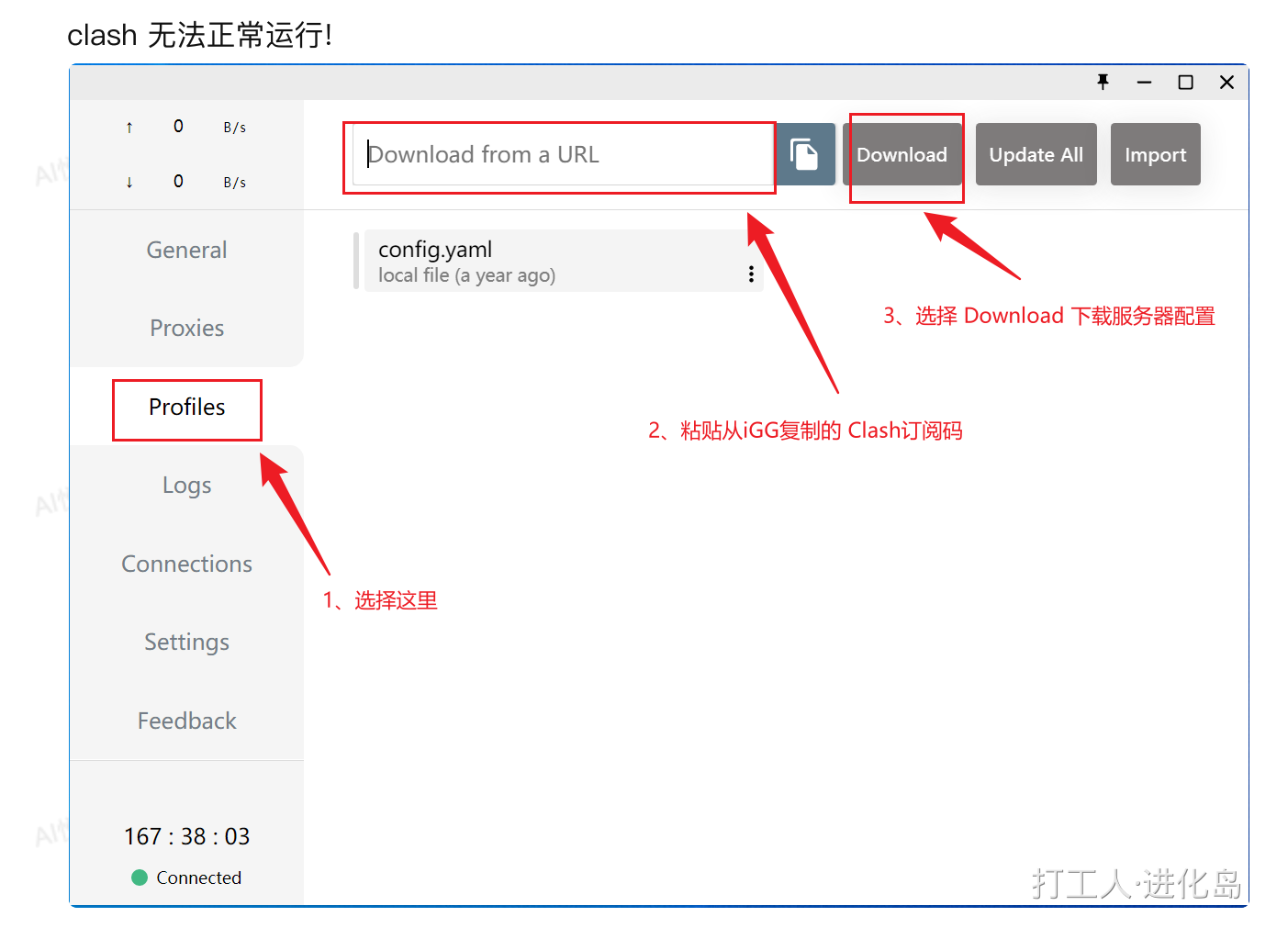

右键点击下载好的 iggfeed.yaml 配置, 选择 Settings 将订阅文件 24 小时自动更新一次。 点击 General, 返回主页。 将 System Proxy 开启 即可打开代理。

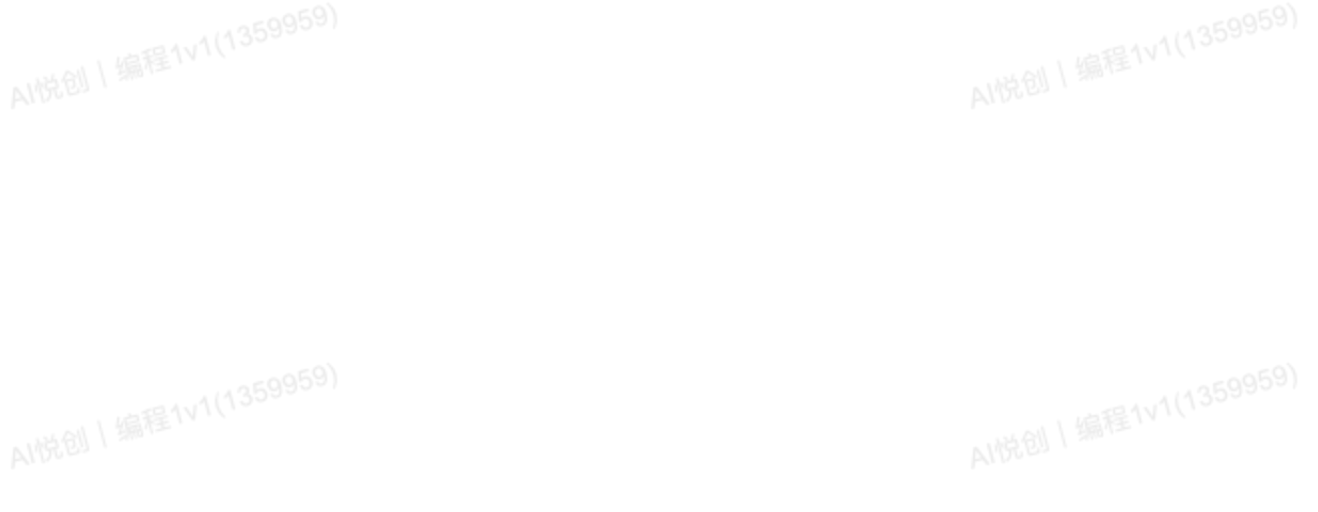

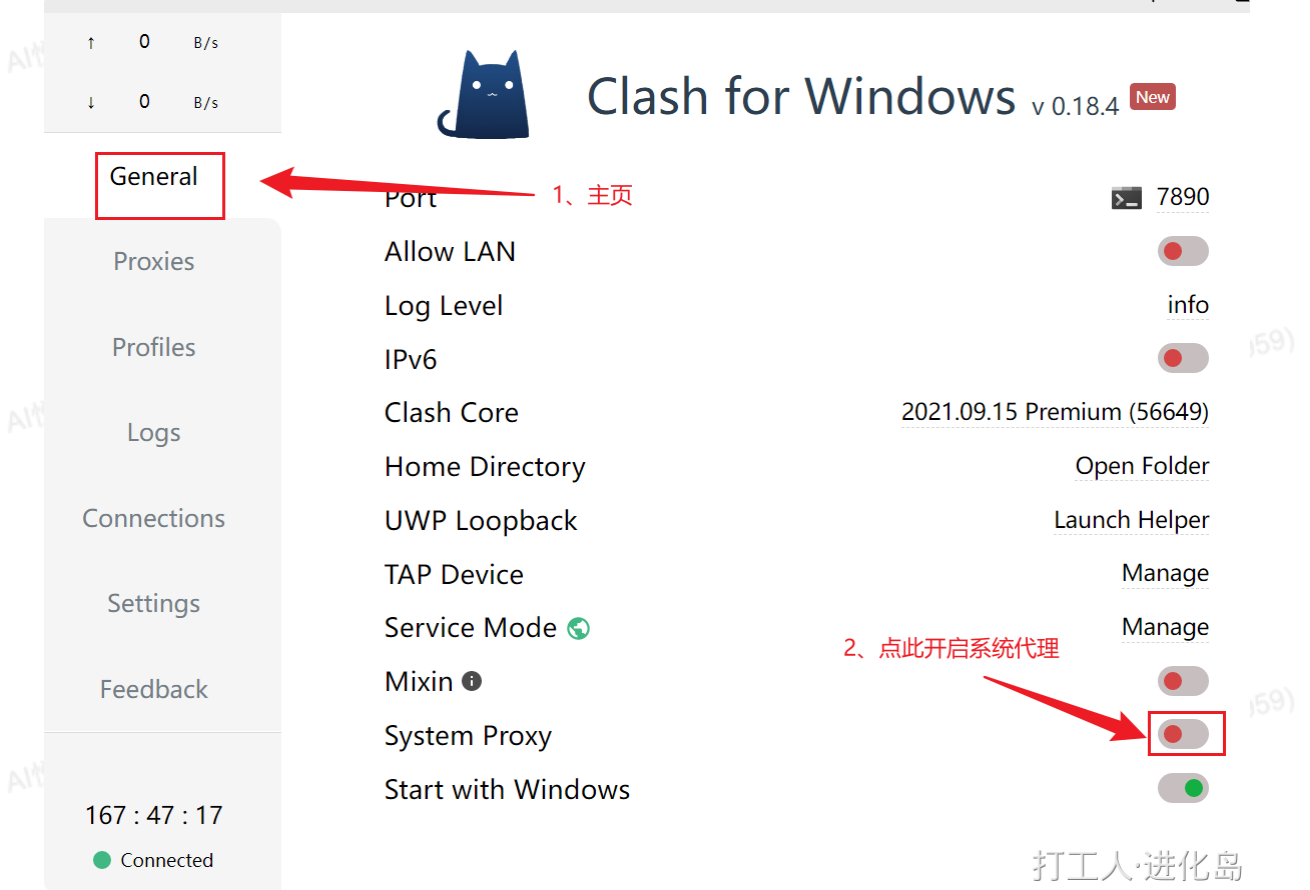

Clash 每次开机启动后都在任务栏里边, 我们也可以通过任务栏图标开启, 关闭 Clash 代理。

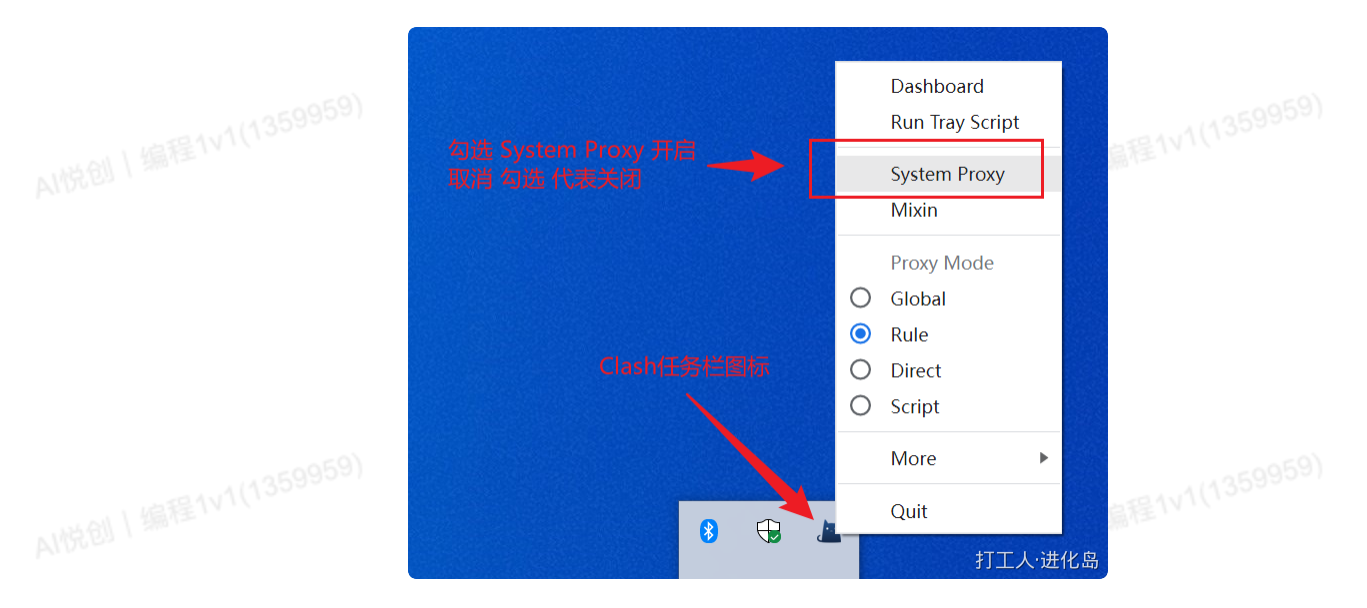

## <span id="page-2-0"></span>Update

更新链接,你直接找我要链接后,删除之前下载的⽂件。

# <span id="page-2-1"></span>1. 关闭代理!关闭代理!关闭代理!

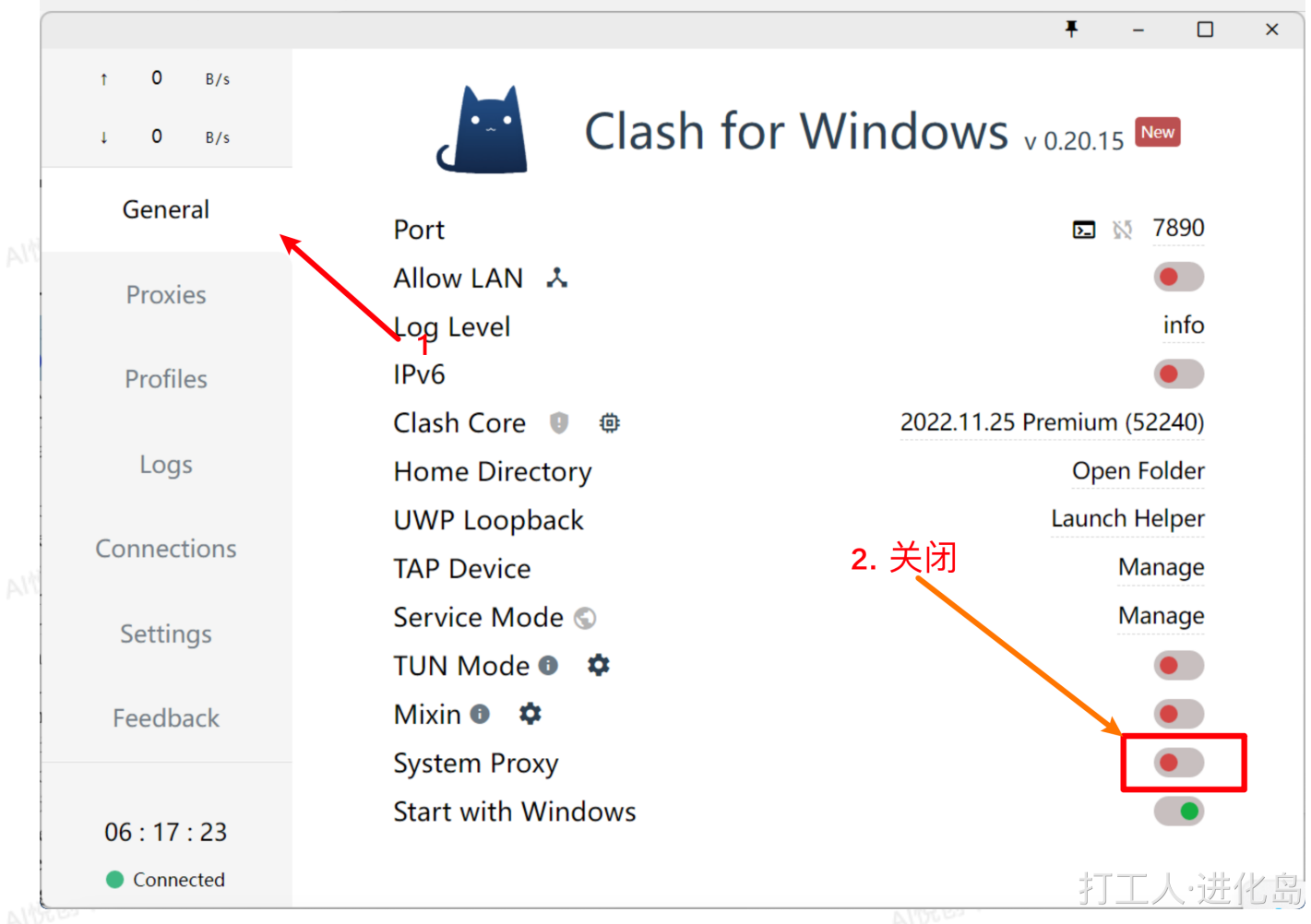

#### <span id="page-3-0"></span>2. 点击 Profiles

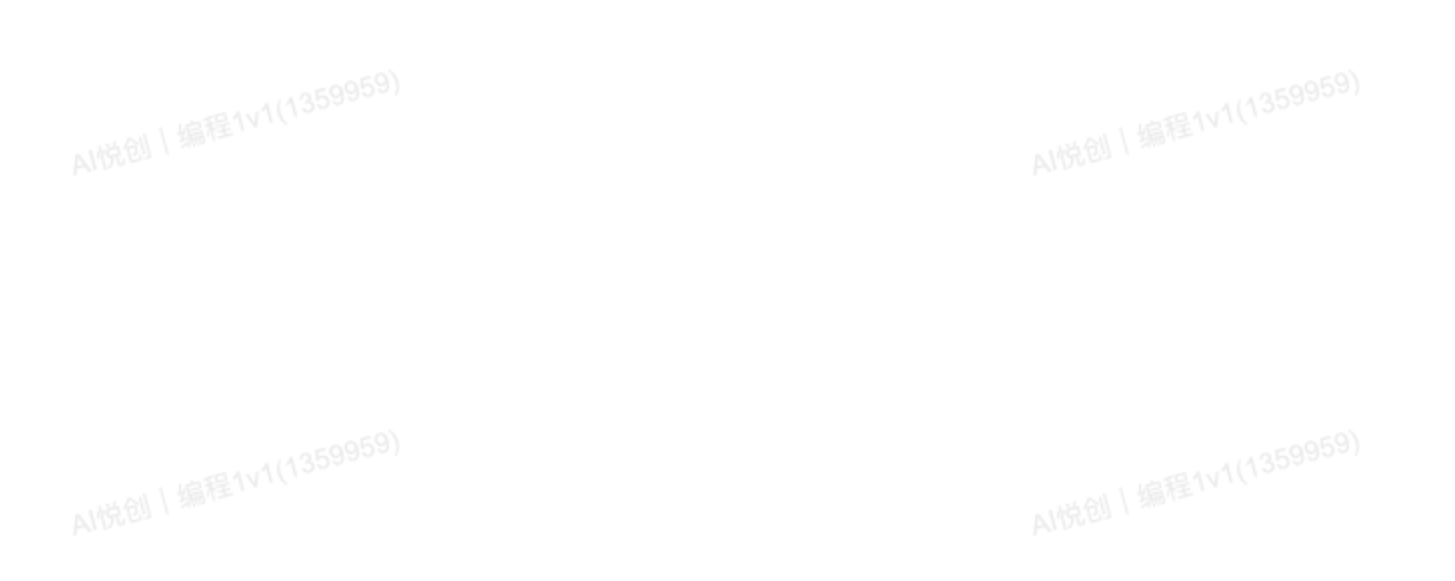

 $\cdots$ 

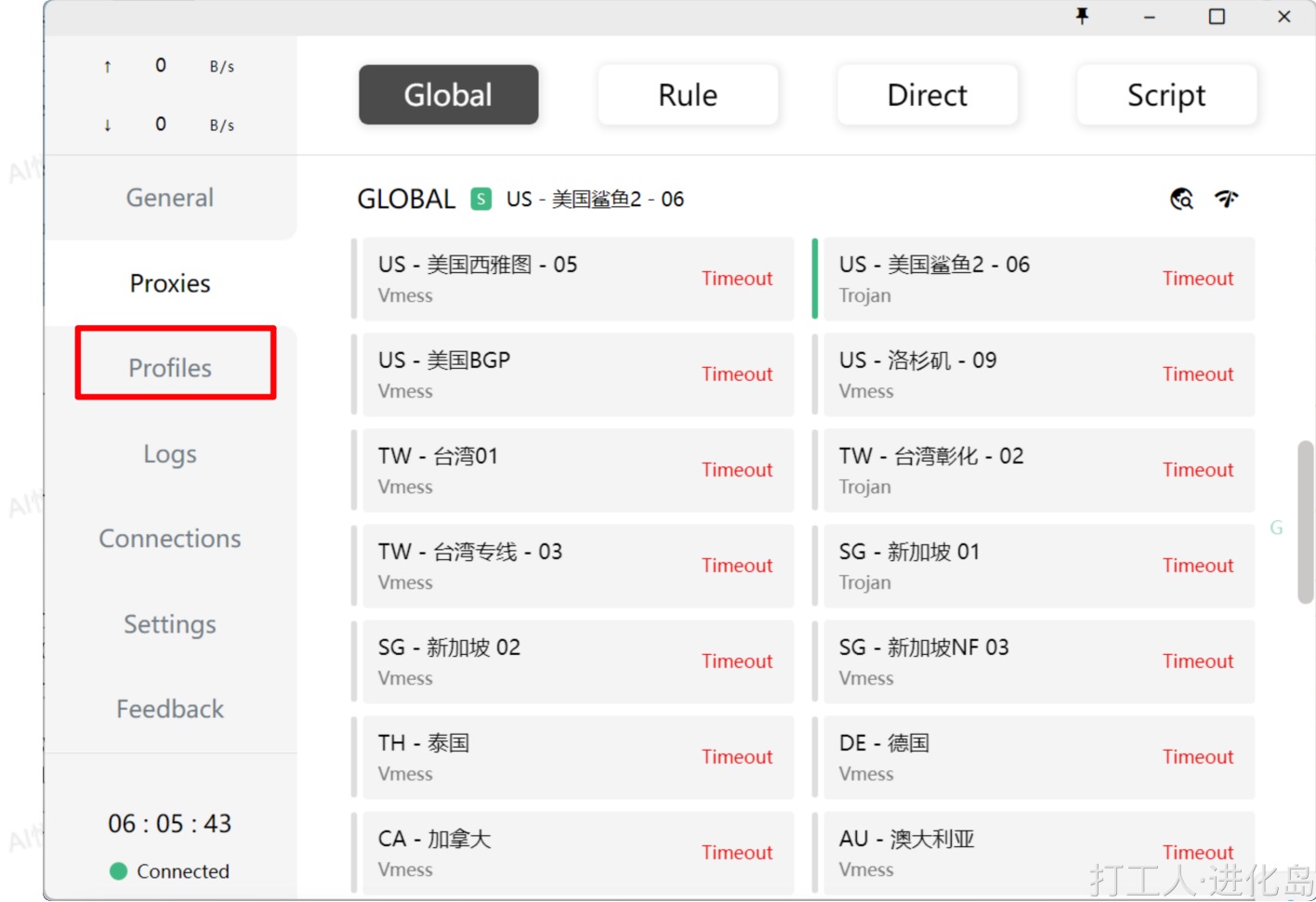

## <span id="page-4-0"></span>3. 删除之前的配置文件

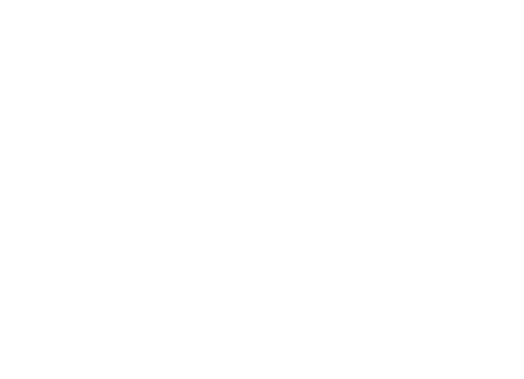

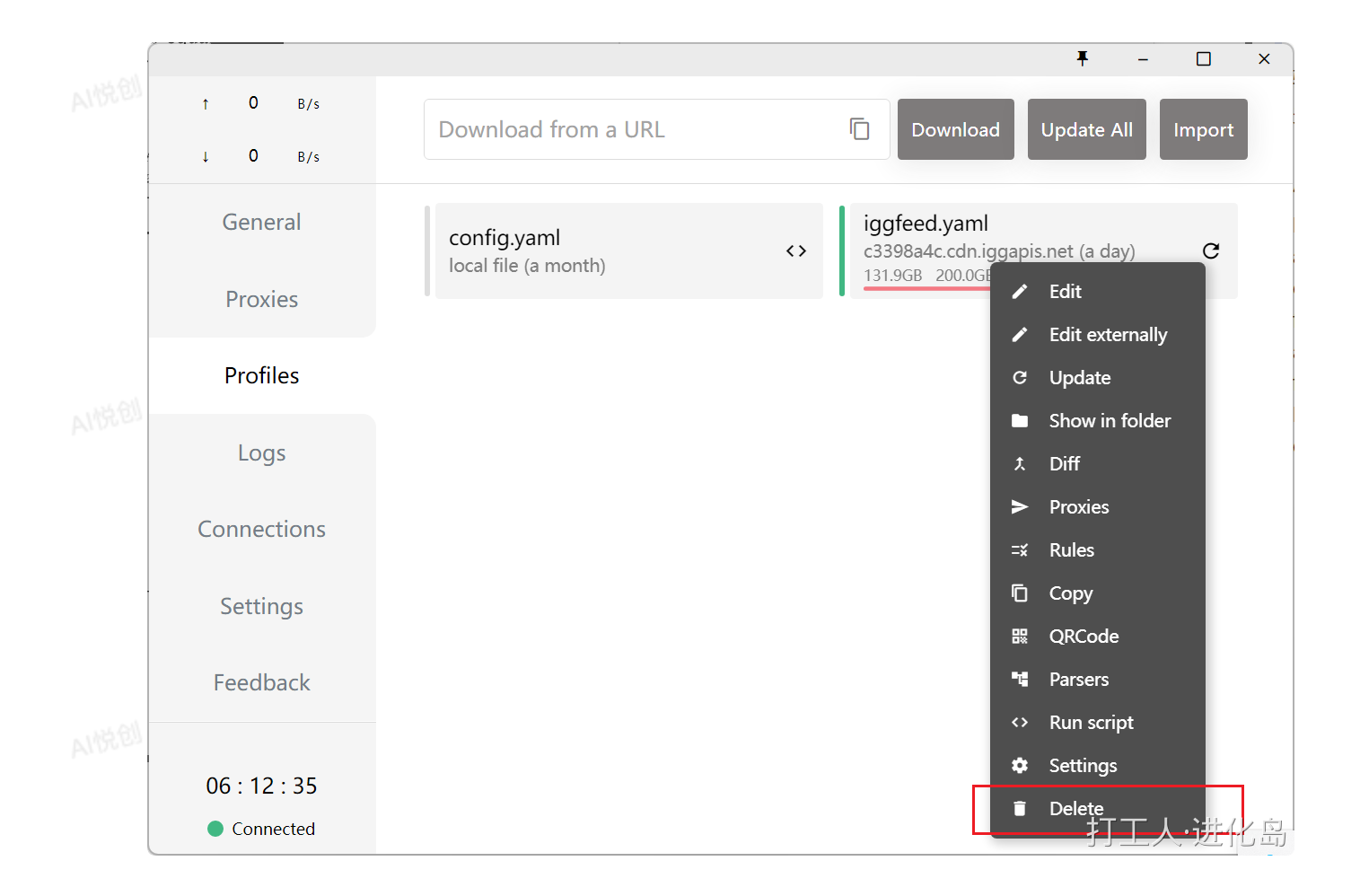

#### <span id="page-5-0"></span>4. 下载配置文件

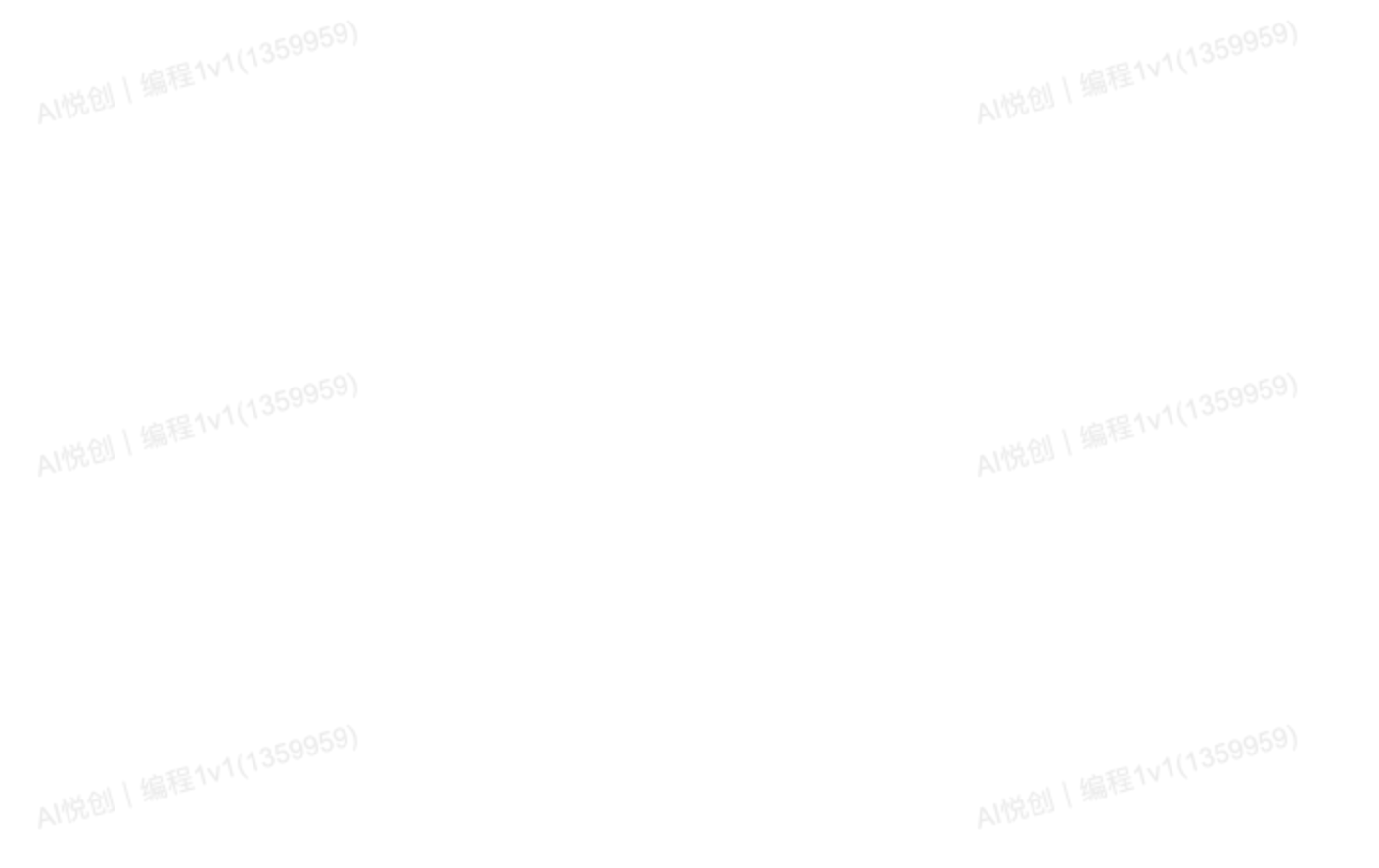

<span id="page-6-0"></span>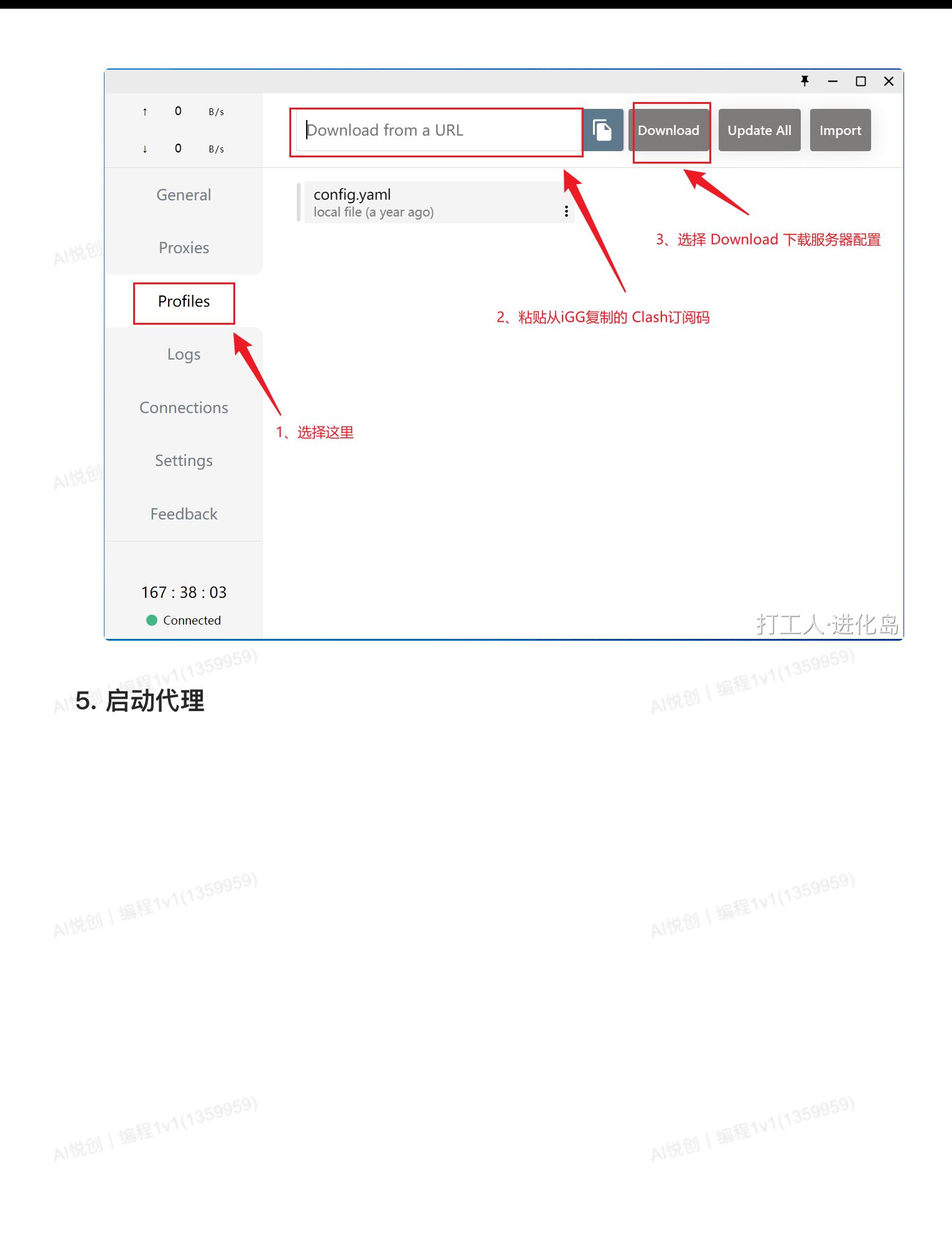

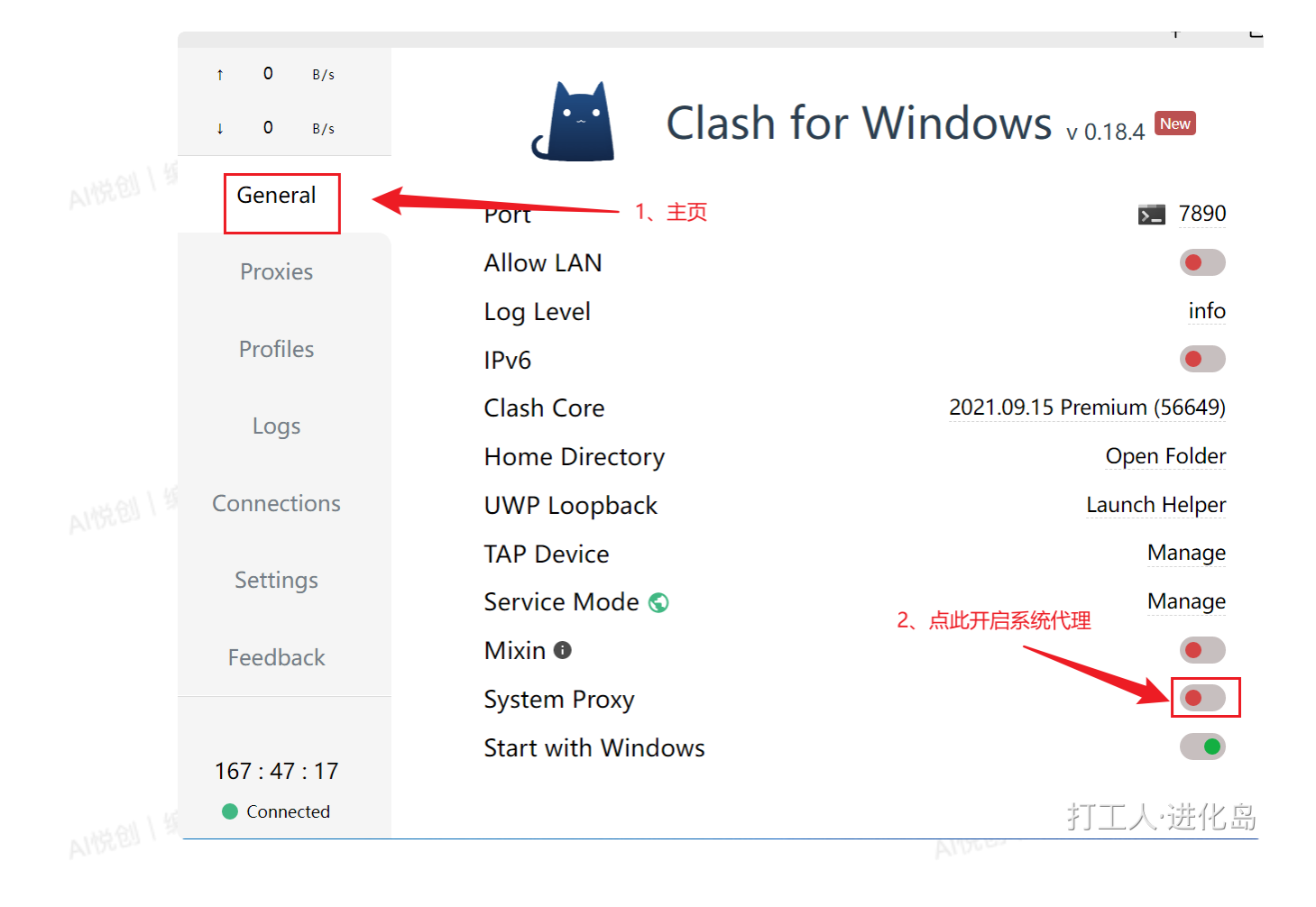